## 1.微信关注"湖南非税"微信公众号;

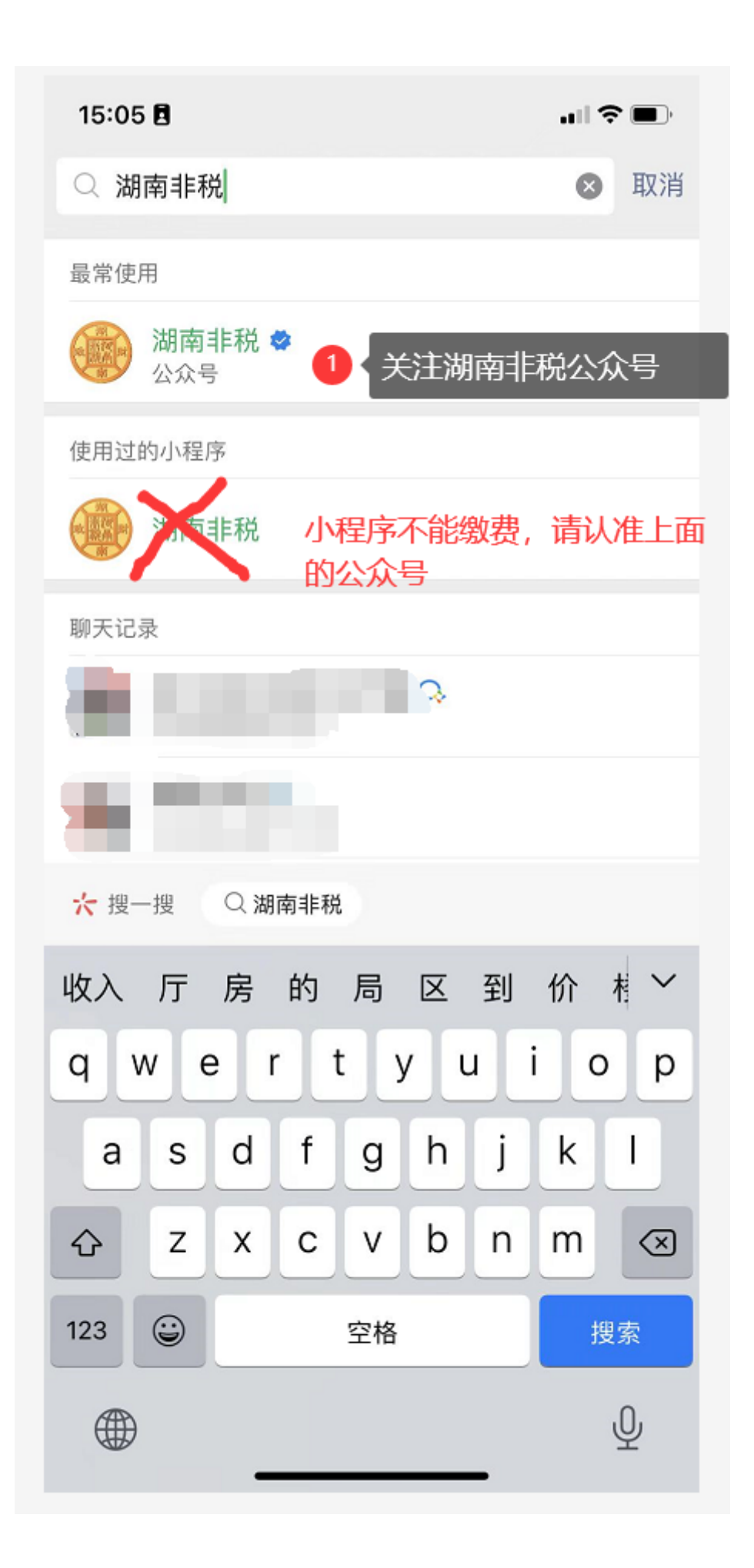

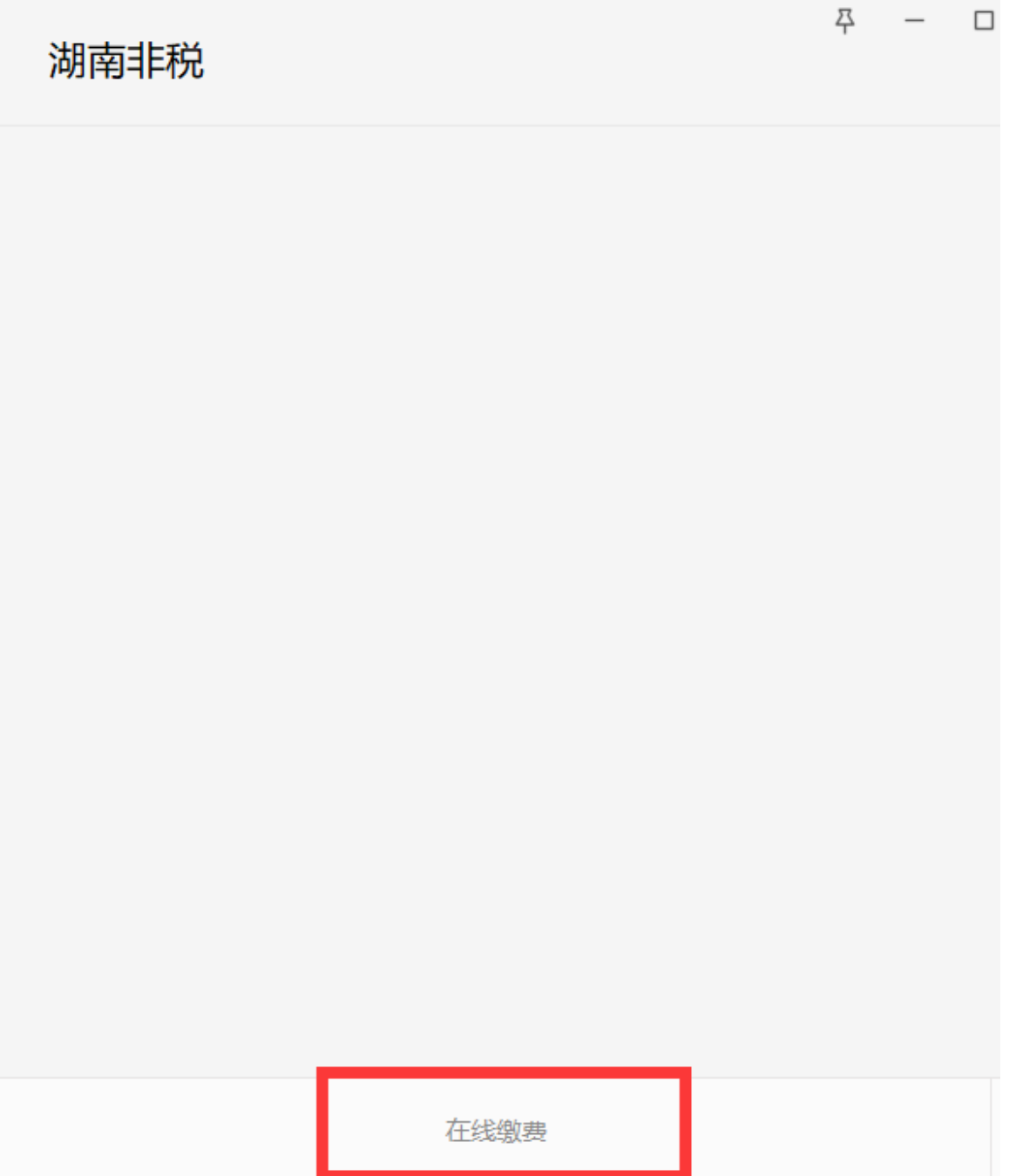

3.选择教育缴费

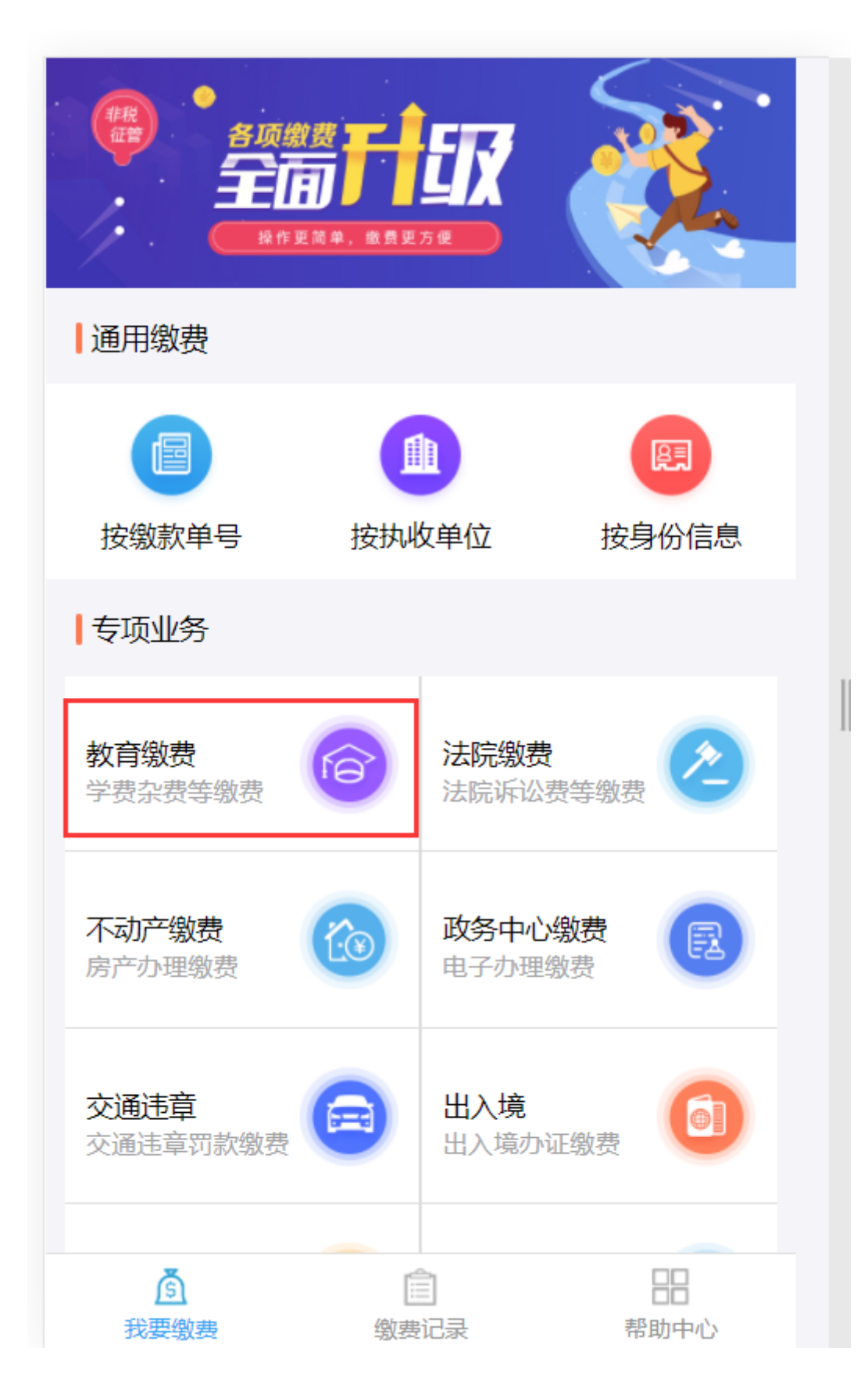

4.选择学校所在地区、学校名称、输入学生身份证件号以及姓名、验证码,点击查询

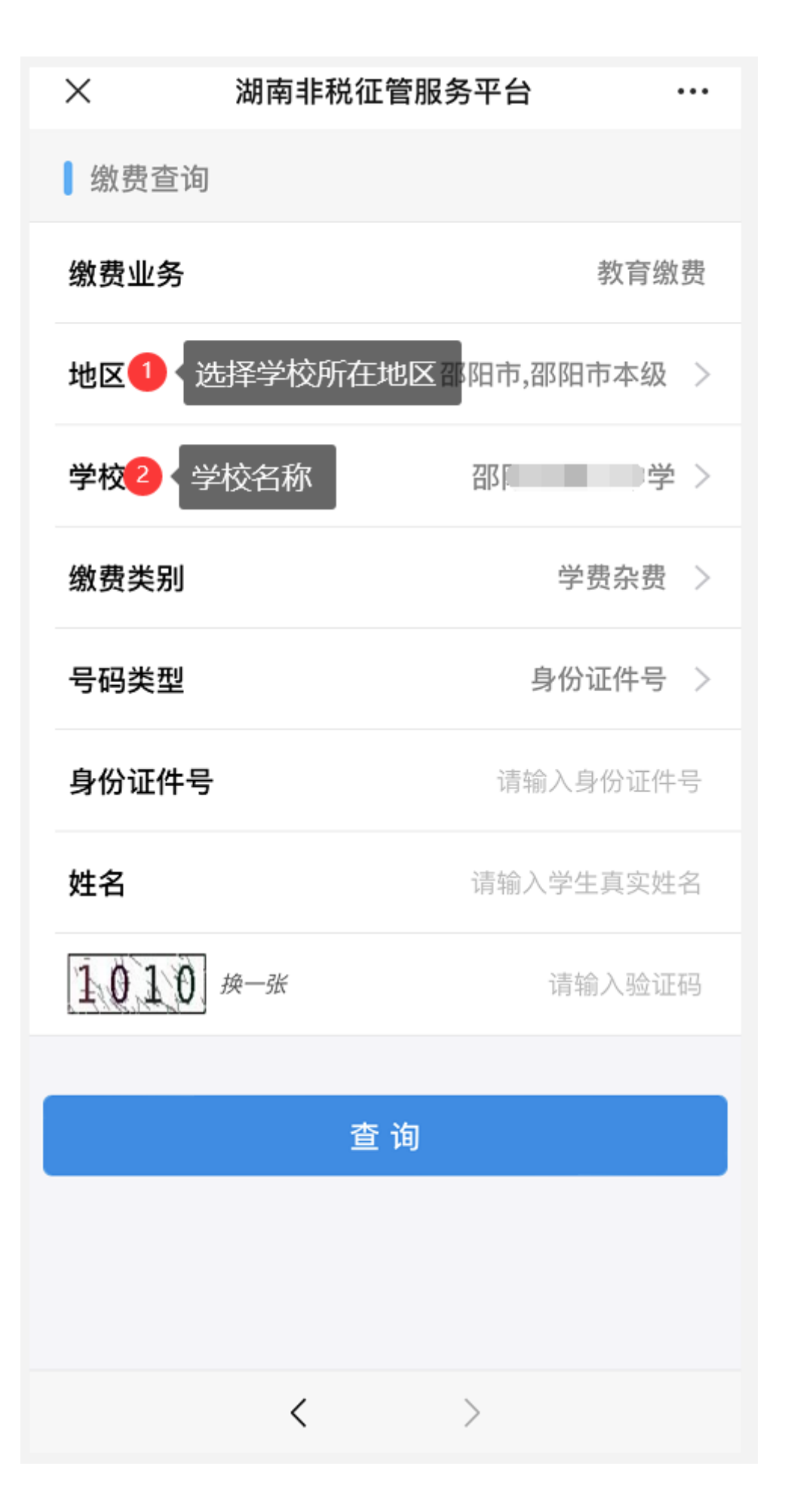

5.核对缴费金额无误后,点击去缴款

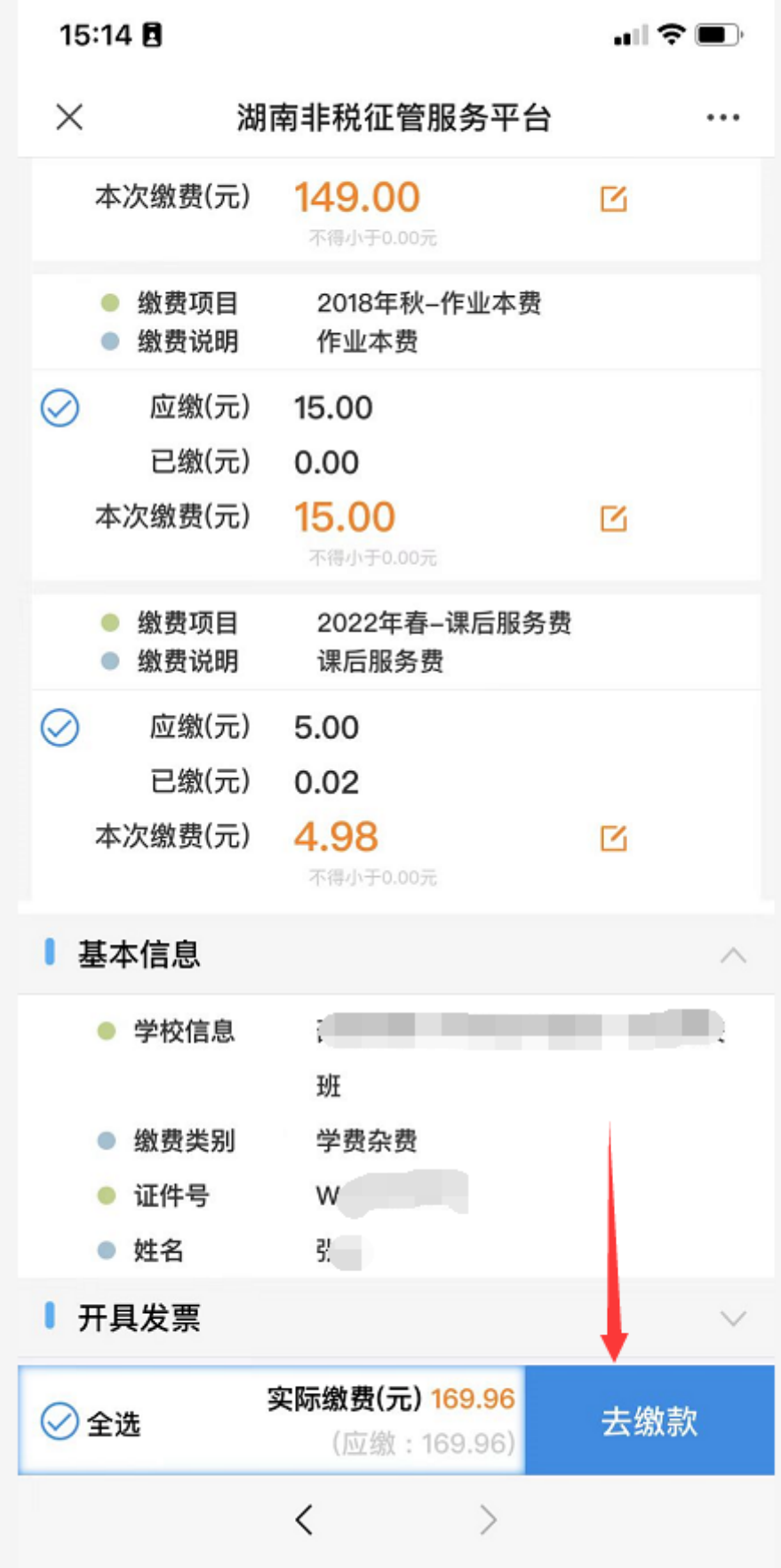

6.点立即支付

15:16 目

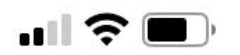

 $\times$ 湖南非税征管服务平台 支付订单已生成 本次缴费(元) 0.10 请在 00:29:58 内完成支付 待缴信息 基本信息 支付方式 **【卷** 微信 立即支付

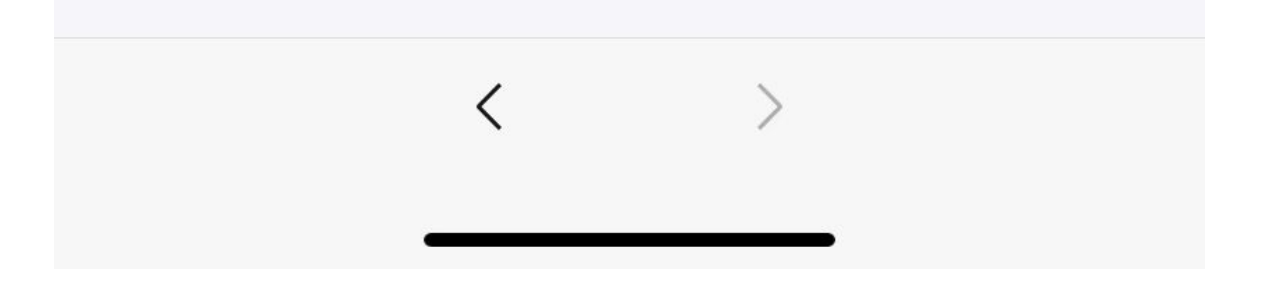

7.弹出微信支付界面、根据提示缴费即可

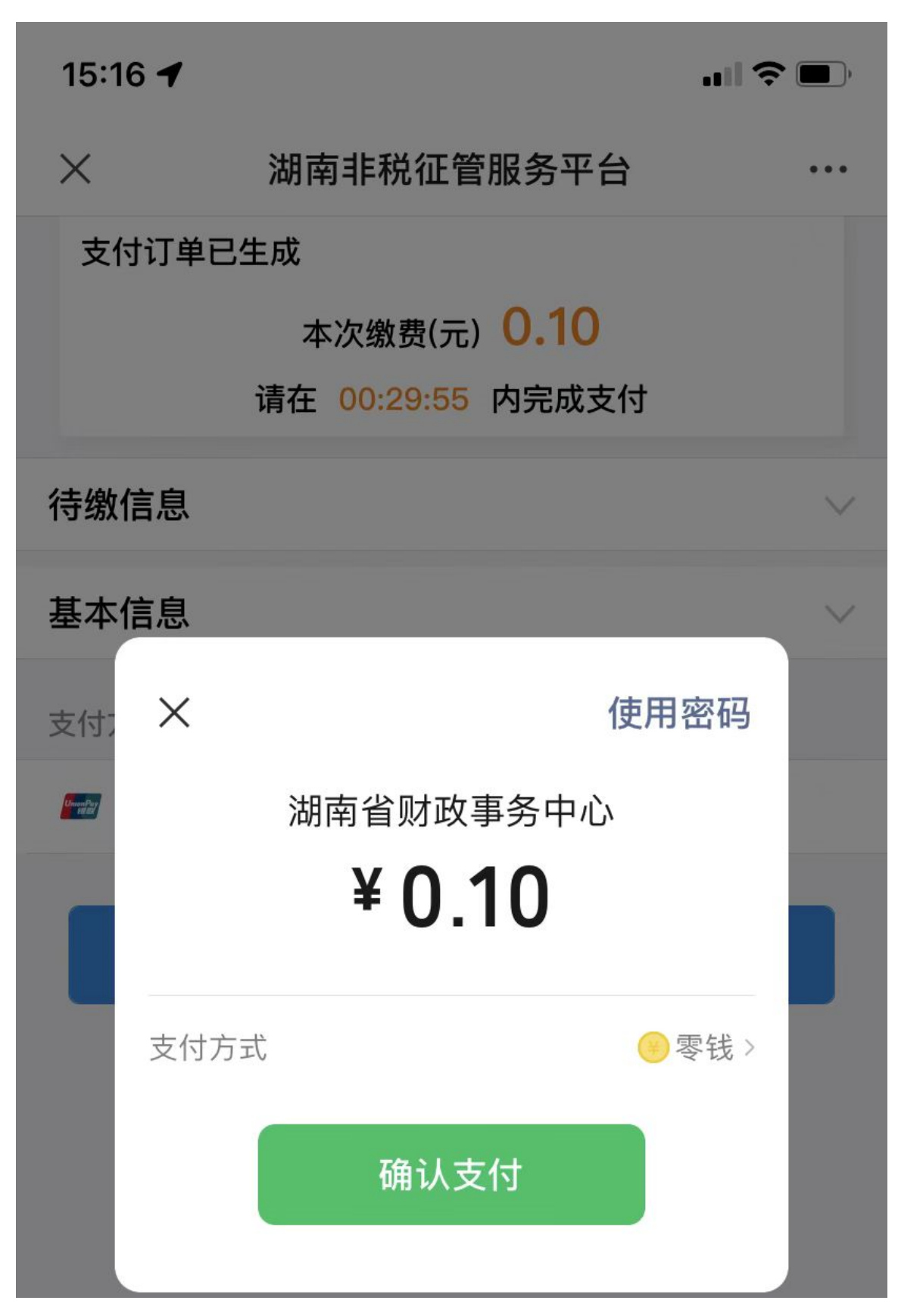

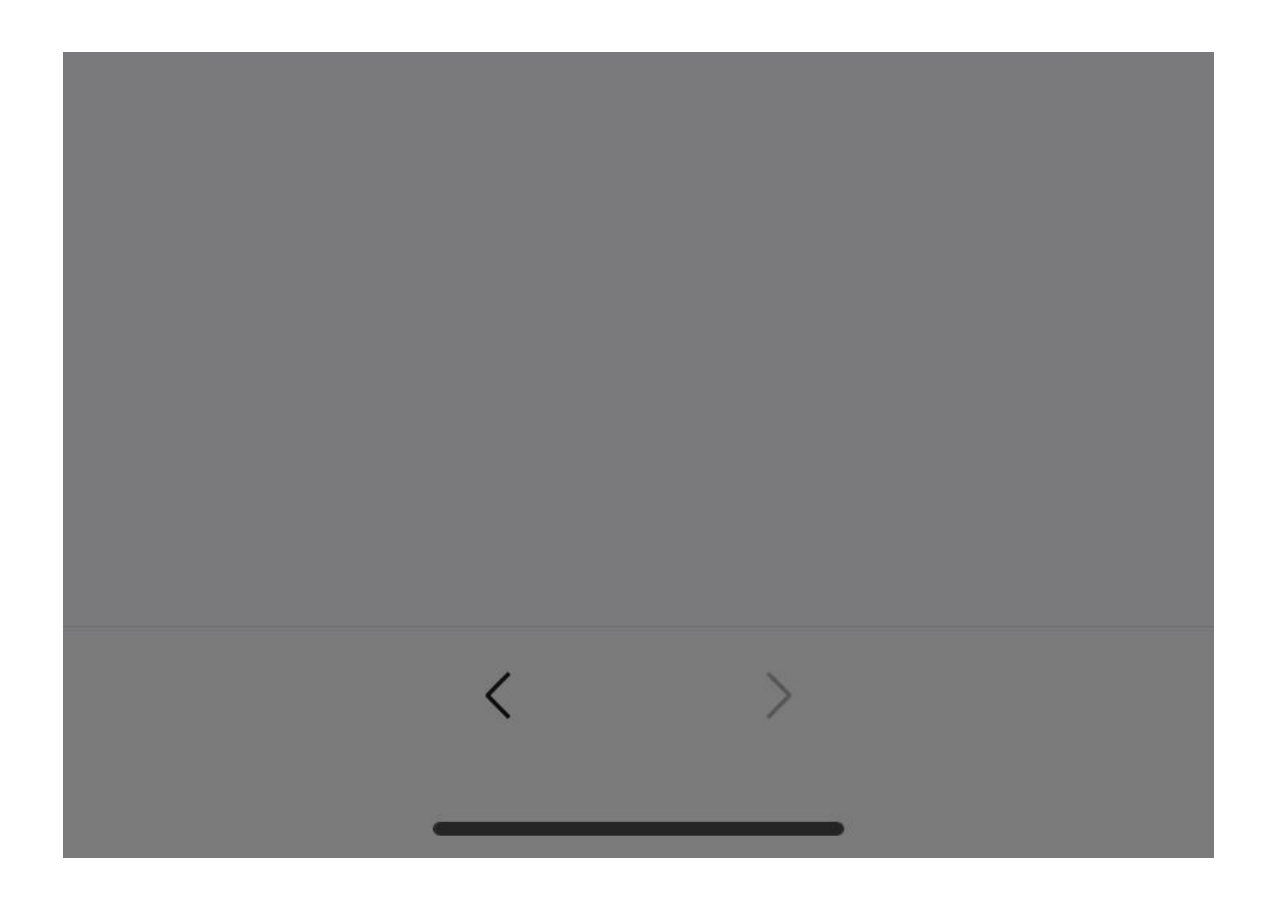

8.支付完成界面, 以上金额均为测试数据, 一切以实际为准, 仅供参考。

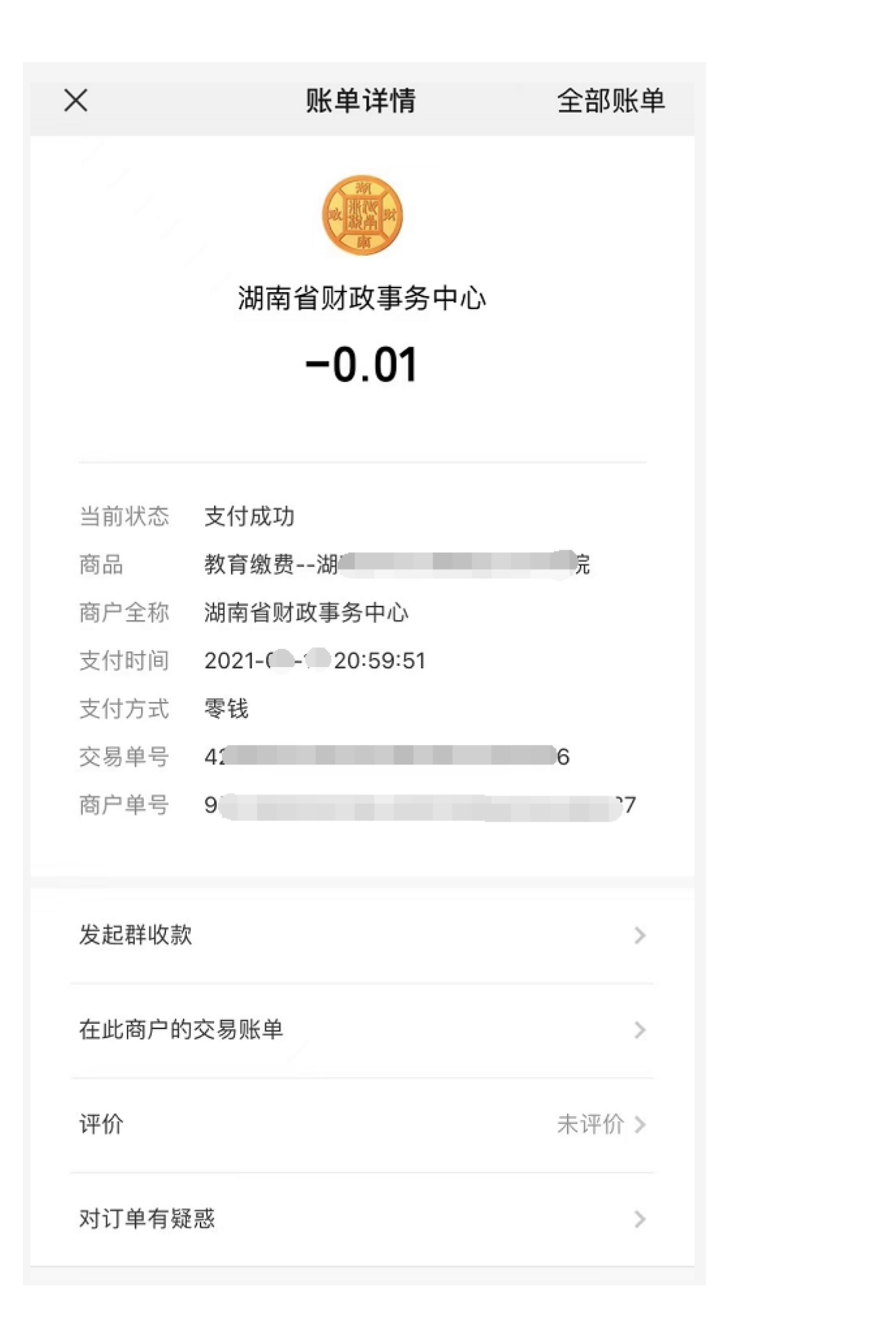